## **全国青少年国际创新科技大赛**

## **作品上传提交步骤**

## **第 1 步:注册账号**

- 打开 i3DOne 社区网站(**[www.i3done.com](http://www.i3done.com/)**)
- 点击右上角【注册】,正确填写个人资料,以便核实真实信息
- 必须手机或邮箱(如 QQ 邮箱)注册, 如获奖则可快速联系
- 如果找不到你所在学校,可点击申请入驻,2 个工作日内处理完毕

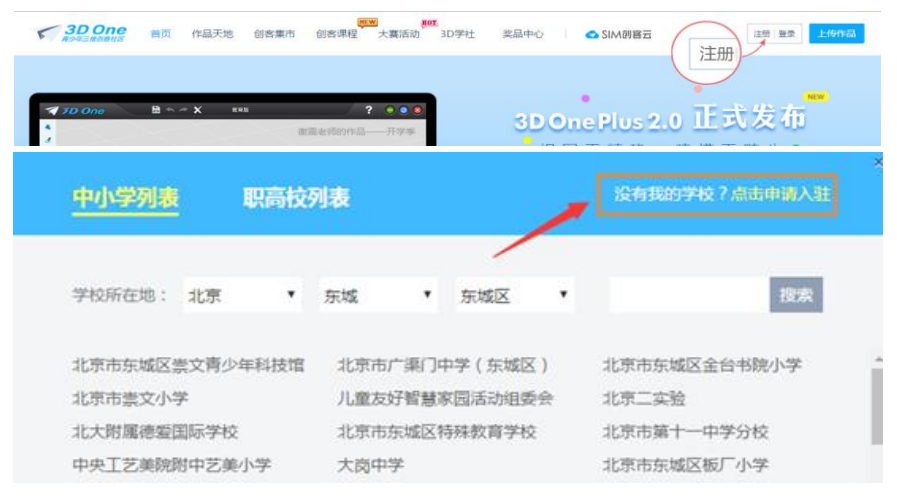

选择学校时,没有您的学校可点击申请

## **第 2 步:参加大赛**

1、点击进入大赛页面 **<http://www.i3done.com/contest/show/81.html>**,点击"**作品 上传"**。 m  $\frac{1}{\sqrt{2}}$  $\mathbb Q$  $\circledast$  $(A^+)$  $\mathbf{P}$ 大赛介绍 大赛规则 大赛奖励 参赛作品 讨论专区 作品上传 **先验证手机或邮箱,才能上传作品 若你的身份是老师,请验证手机** 若你的身份是学生,请验证手机或邮箱 ● 手机验证 邮箱验证 你尚未验证邮箱,验证通过后可以使用邮箱登录i3DOne社区和3DOne软  $\Lambda$ 手机 请输入手机 件,并可获得5豌豆奖励 验证码 请输入验证码 获取验证码 你尚未验证手机,验证通过后可以使用手机登录i3DOne社区和3DOne软 A 手机验证 件,并可获得10碗豆奖励 验证

2、点击后会出现一个弹框,根据以下 2 种情况操作。

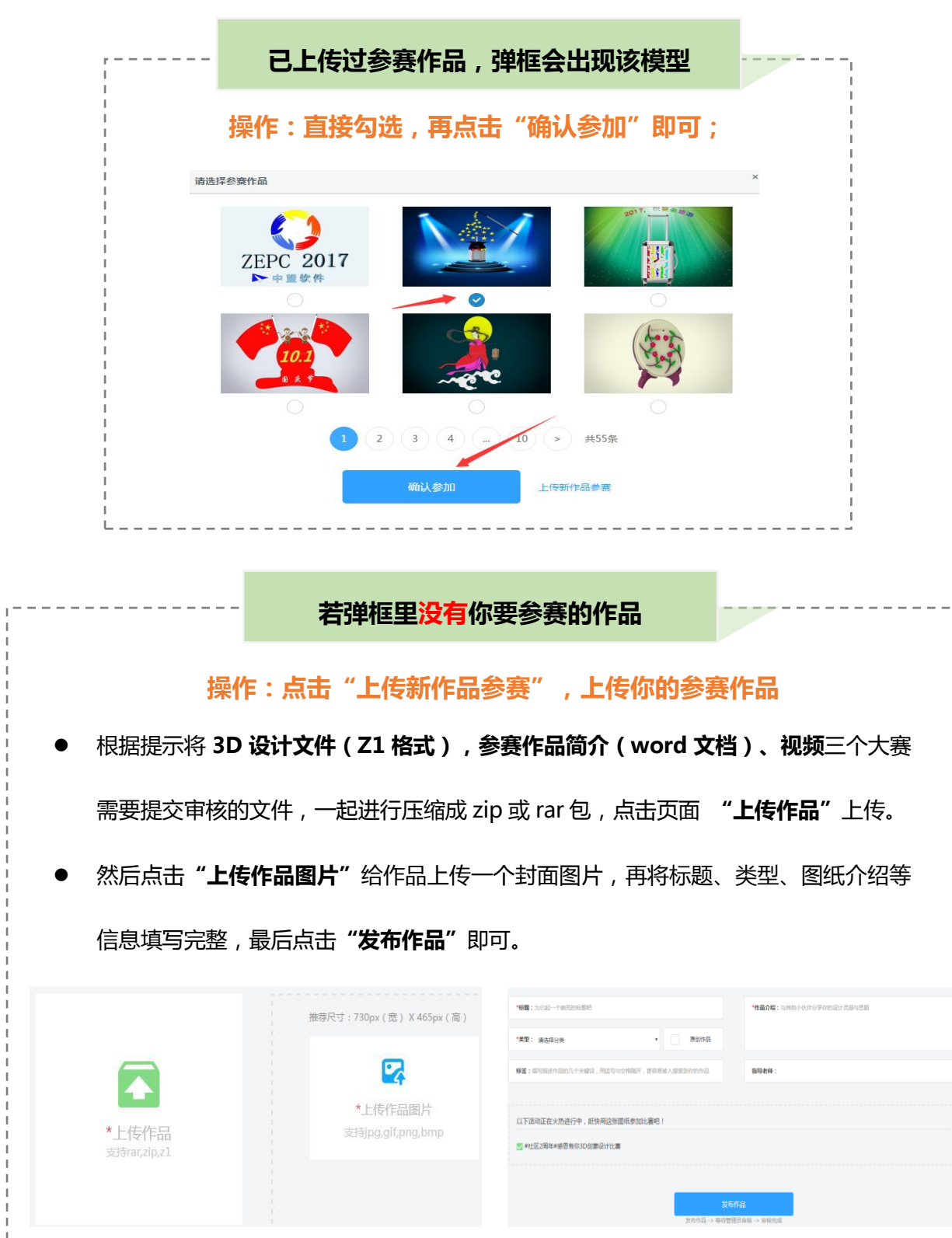

**第 3 步:如何查看作品是否已参赛?**

**方式一:**到个人空间查看参赛作品。

若显示【已参赛】,并点击进入的大赛页面正确,即你的作品已加入大赛。

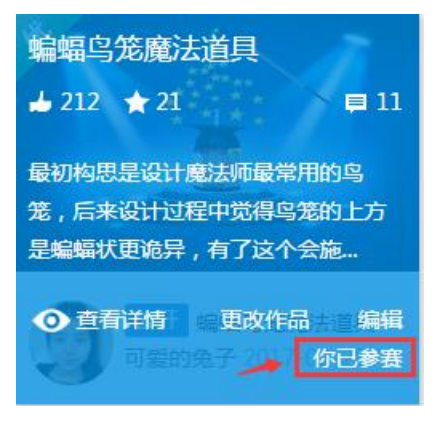

若显示【参加大赛】,则你的作品未参赛。点击参加大赛,选择正确的大赛,提交即可。

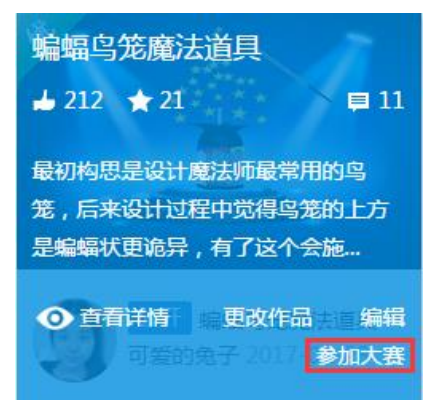

**方式二:**点击大赛链接 **http://www.i3done.com/contest/show/81.html**,直接在搜索 框输入你的昵称/作品名字,若有作品出现,即参赛成功。

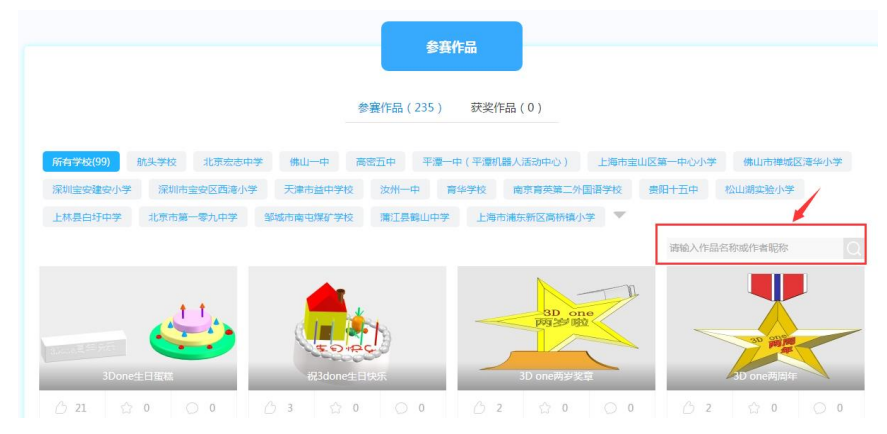

**补充:上传图纸时,有遇到作品/图片上传不了的情况,请浏览解决方案 <http://www.i3done.com/post/418>;**

**其他关于上传作品的疑问,请加 Q(969172679)咨询 i3DOne 社区李老师**